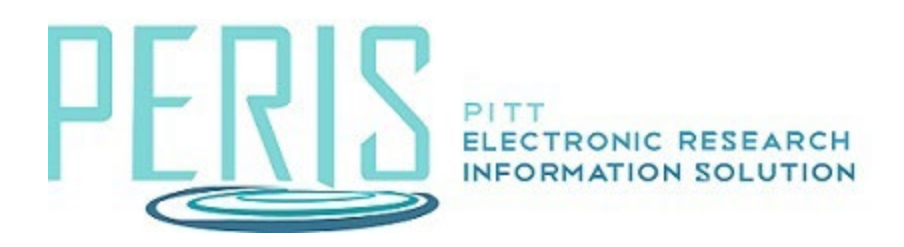

# **Excluding Graduate Student Fringe Benefits**

### **The Personnel Cost Defini�on SmartForm**

1. Add a Graduate Student. Enter the appointment, role, base salary, and if inflation will be applied.

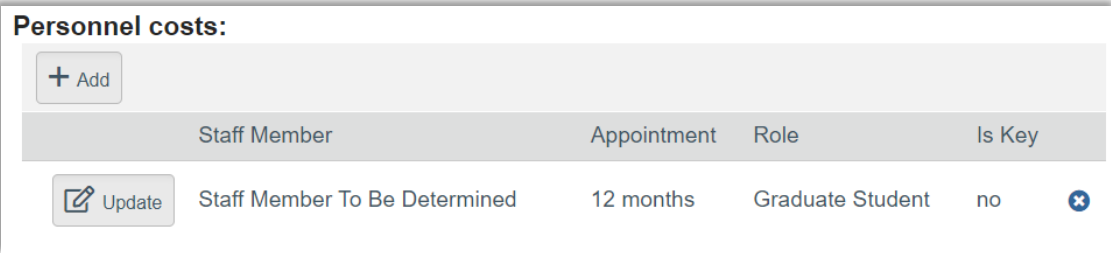

## **The Personnel Costs SmartForm**

1. Select Show Effort to open the Personnel table for editing.

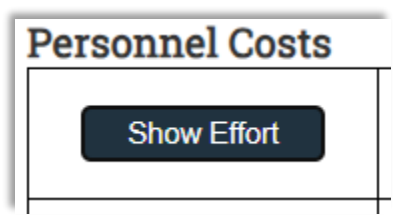

2. Enter the effort and salary requested. Leave the FB Rate 0. Click Save to calculate.

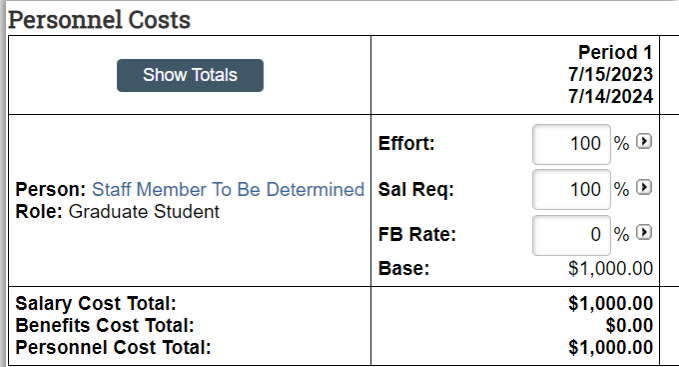

#### **The General Cost Definition SmartForm**

1. Add the general cost type – Graduate Student Fringe Benefit Cost. Add the cost and determine if inflation is applied. It is automatically set to No to include in indirect calculations. Select OK.

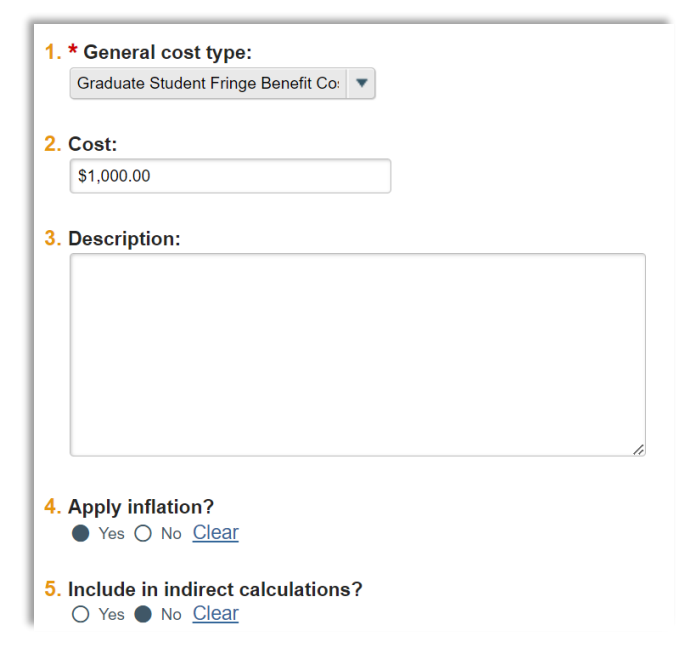

#### **SF-424 Application**

1. Once the SF-424 application is generated, the Graduate Student Fringe benefit costs should be manually moved from the Other Direct Costs section (Section F) to the Other Personnel section (Section B).

Section F:

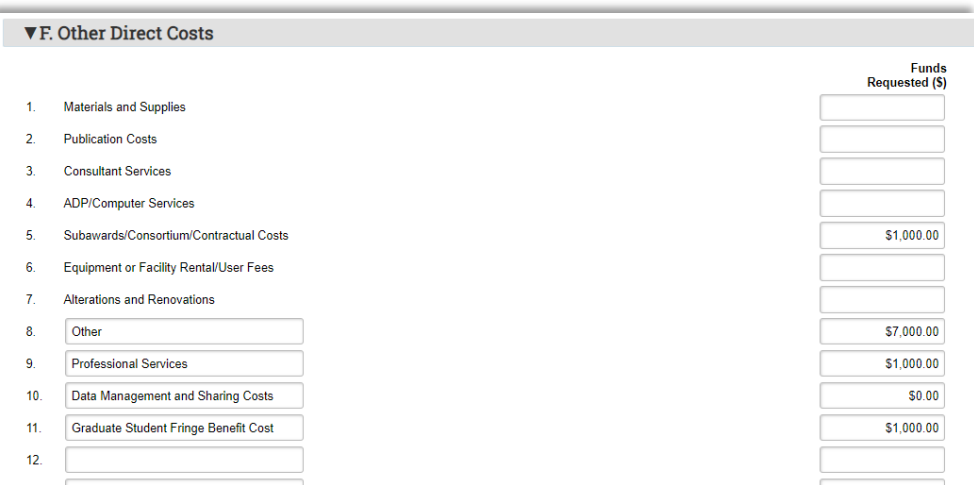

#### Section B:

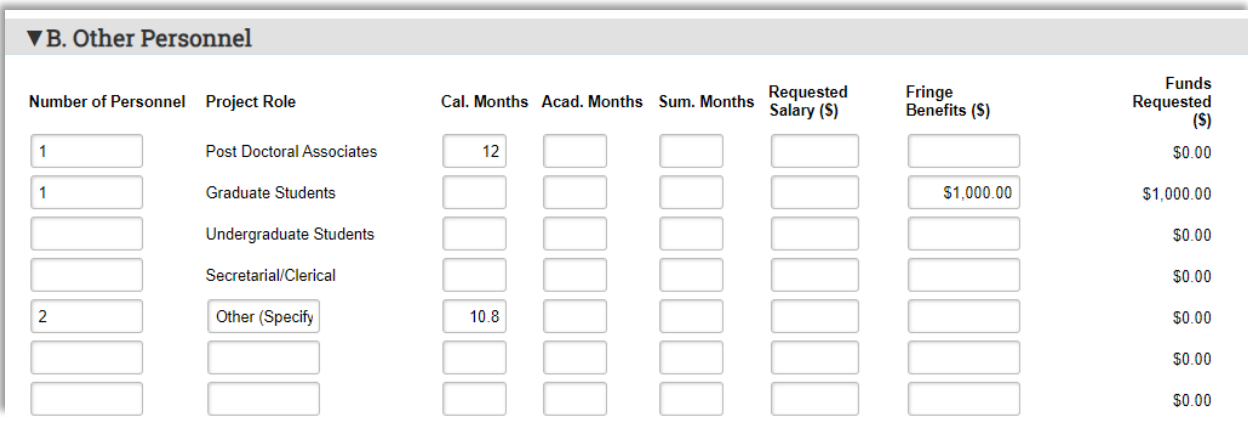